## **How to set Overall Grade for ISD Grade Extract in Ultra course**

Blackboard Ultra uses the **Overall Grade** column as 'external grade' to send student grade average to the ISD.

1. Navigate to '**Gradebook'** page, click the '**Grades'** view:

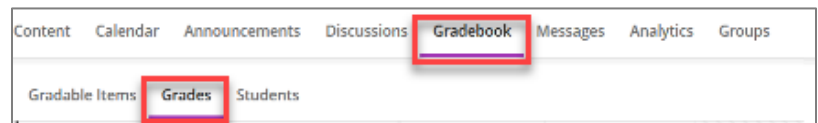

2. click on the '**Overall Grade'** column, and click '**Edit'**:

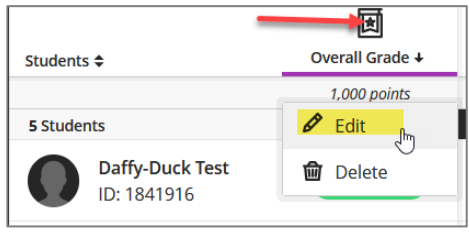

3. Select '**Calculate grades based on points earned…**' and display as '**Points'**, click **Save,** then exit:

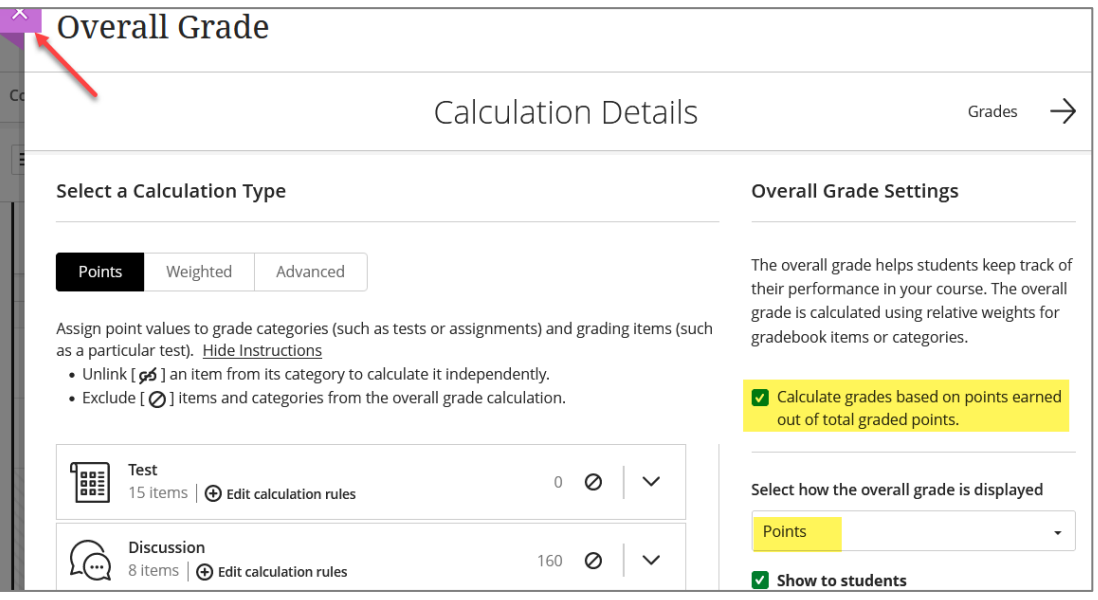

4. On or before the grade submission date, navigate to the '**Gradebook'** page and make sure that **all assignments, quizzes, and exams** in the grading period have been **graded and posted**. To ensure that the ISD Grade Extract pulls student grades correctly, **a '0' must be entered for non-submitted work**:

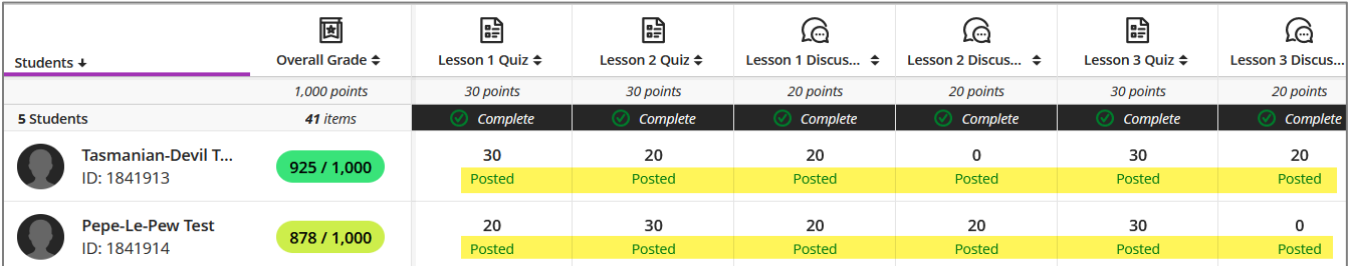

Note: Refer to the ISD grade schedules (sent by the High School team) for the grade submission dates.

For questions or assistance setting up the Overall Grade, please contact de.techsupport@ctcd.edu